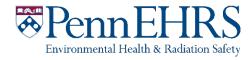

Prepared by BioRAFT Professional Services and University of Pennsylvania EHRS

Log-in to ChemTracker with your Pennkey at <a href="https://penn.bioraft.com">https://penn.bioraft.com</a>

## **Table of Contents**

| BioRAFT ChemTracker Module Introduction                            | 3  |
|--------------------------------------------------------------------|----|
| Contact the Chemical Inventory Team                                | 3  |
| What Must Be Tracked in the Inventory?                             | 4  |
| Hazardous Chemicals                                                | 4  |
| Tracking Hazardous Gases                                           | 5  |
| Exempt Chemicals                                                   | 6  |
| Viewing and Editing Your Chemical Inventory                        | 7  |
| All containers                                                     | 7  |
| Searching for Chemicals Outside of Your Lab                        | 10 |
| Totals                                                             | 10 |
| Adding New Inventory                                               | 12 |
| Chemical Look-Up                                                   | 12 |
| Chemicals Not Found in Database                                    | 13 |
| Required Fields                                                    | 14 |
| Specifying Container Size (Amount and Units)                       | 15 |
| Unique Container ID (6-Digit EHRS Barcode Number)                  | 15 |
| Using a Barcode Scanner                                            | 16 |
| Creating Multiple New Containers                                   | 17 |
| Adding Additional Details                                          | 18 |
| Disposing of Chemical Inventory                                    | 19 |
| Disposing of a Single Container                                    | 19 |
| Disposing of Multiple Containers (and Bulk Edit)                   | 21 |
| ChemTracker Barcode Scanout Sign                                   | 25 |
| Reactivating Deleted Records                                       | 26 |
| Managing High-Turnover Containers (not available in all buildings) | 29 |
| Lab Moves/Reconciling Your ChemTracker Inventory                   | 31 |
| Appendix A: Gas Cylinders                                          | 33 |

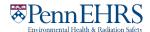

### BioRAFT ChemTracker Module Introduction

The BioRAFT ChemTracker module provides a method for tracking chemical inventory with connection to a central database that provides easily accessible links to hazard data.

All inventory records entered prior to Summer 2019 were migrated into ChemTracker from the CISProLive Chemical Inventory Program.

## **Contact the Chemical Inventory Team**

EHRS Chemical Inventory Team <a href="mailto:cheminv@ehrs.upenn.edu">cheminv@ehrs.upenn.edu</a>

EHRS Customer Service Links:

General Information about Penn's Chemical Inventory Program: https://ehrs.upenn.edu/health-safety/lab-safety/chemical-inventory-program

Barcode Sticker Requests (Free):

https://ehrs.upenn.edu/health-safety/health-safety-forms/warning-sign-and-label-request-form

Problem Container Form (For chemicals not found in database):

https://ehrs.upenn.edu/policies-resources/chemical-inventory-problem-container-request-form

Request Changes to BioRAFT Lab Locations (Spaces)

 $\underline{https://ehrs.upenn.edu/health-safety/lab-safety/lab-safety/laboratory-inspection-program/request-changes-bioraft-lab-locations-spaces}$ 

Chemical Inventory Tip Sheets:

See Resources for ChemTracker Users

 $\underline{https://ehrs.upenn.edu/health-safety/lab-safety/chemical-inventory-program/resources-chemtrackerusers}$ 

Request Search of Chemical Inventories on Campus (Borrow/surplus chemicals):

https://ehrs.upenn.edu/health-safety/health-safety-forms/chemical-surplus-or-borrow-request

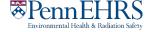

## What Must Be Tracked in the Inventory?

#### **Hazardous Chemicals**

You must track inventory of any research chemicals that are **physical**, **environmental**, **or health hazards**. This includes all solvents and other flammables, reactive substances, corrosives, irritants, toxics, etc.

Examples of the new GHS hazard pictograms and the older CHIP hazard pictograms are shown below.

If a manufacturer has labeled a chemical container with one or more of these symbols, the chemical must be tracked in your inventory.

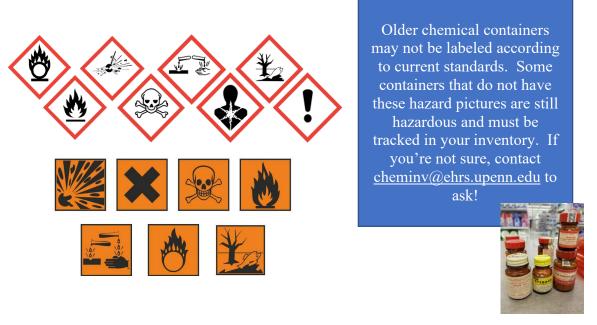

For information about what these pictograms mean, see the chemical's SDS, or see <a href="https://www.osha.gov/sites/default/files/publications/OSHA3491QuickCardPictogram.pdf">https://www.osha.gov/sites/default/files/publications/OSHA3491QuickCardPictogram.pdf</a>.

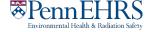

## **Tracking Hazardous Gases**

ALL HAZARDOUS GASES must be tracked in your inventory.

See Appendix A for information about cylinder sizes.

#### Hazardous Gases Include any gas that is:

- Flammable
- Corrosive
- Toxic
- Oxidizing
- Or otherwise hazardous per the SDS

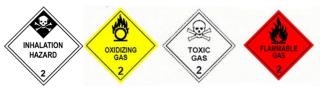

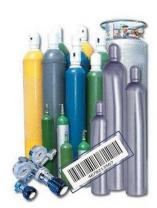

Common examples of hazardous gases include:

Ammonia Fluorine

Boron trichloride Hydrogen (> 5%) Carbon monoxide Hydrogen fluoride

Chlorine Methane
Dichlorosilane Nitric oxide

Oxygen (> 20 %) Propane

Silane

Sulfur dioxide

#### Inert (non-hazardous) gases do not need to be tracked.

Examples of inert gases include:

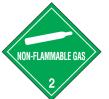

Argon Carbon dioxide Nitrogen Helium

Environmental Health & Radiation Safety

5

Rev. 4/2024

## **Exempt Chemicals**

Below are some examples of containers that **do not** need to be tracked in the inventory system:

- Chemicals in small quantity (<10 mL) that are sold as part of **a kit** and stored within the kit.
- Stock solutions and other mixtures of chemicals that were prepared in your lab and/or transferred into a new container (such as wash bottles of solvents).
- Household products such as Clorox, Windex, baking soda, paints, etc.
- Products with **no chemical hazards**, such as:

Growth media Amino acids Glass beads
Agar/Agarose Sodium chloride Glucose, sucrose, starch, etc.

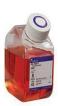

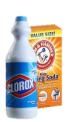

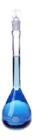

These are just a few examples. If you're not sure whether a material is hazardous, check if the container has a hazard warning on the label. If you are still unsure, inquire at <a href="mailto:cheminv@ehrs.upenn.edu">cheminv@ehrs.upenn.edu</a>.

Remember: You are welcome to track non-hazardous materials in your inventory.

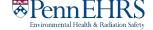

## Viewing and Editing Your Chemical Inventory

#### All containers

Follow these instructions using color-coded circles to access your chemical inventory.

From the BioRAFT homepage, expand the left side menu to view information relevant to your lab. Click the "ChemTracker" dropdown menu on the left side of the BioRAFT page to view your lab's chemical inventory.

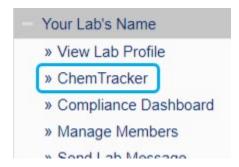

This page displays every chemical container in your lab's inventory. Upon opening the page, you are brought to the "Filters" widget where search filters are displayed on screen.

You can search for a specific record by clicking in Container IDs field and scanning or typing a barcode number. To access this field, click on the "Show Advanced Filters" button.

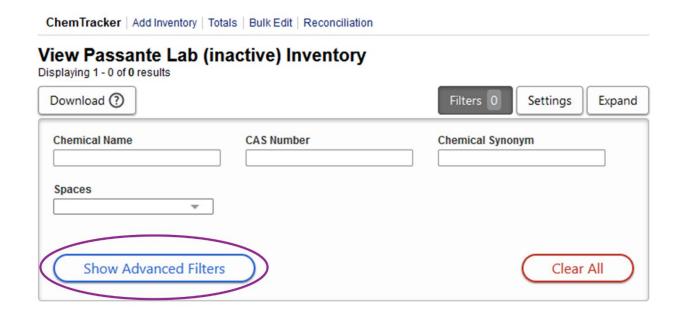

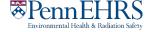

ChemTracker | Add Inventory | Totals | Bulk Edit | Reconciliation View Passante Lab (inactive) Inventory Displaying 1 - 0 of 0 results Download (?) Filters 0 Settings Expand Chemical Name CAS Number Chemical Synonym Last Updated After 3 Spaces **Physical State** Last Updated Before Container Expires After Product Name Container Expires Before Chemical Hazards Database Linkage Status 3 Storage Group Bench Shelf Container IDs Specific Location Note Comma-delimited (or one per line) list of Container IDs Controlled Substance ☐ Starts With Notes Only Removed Containers Hide Advanced Filters Clear All

You can also use the other filters on this page to view or search for a subset of your containers.

You can sort your inventory or filtered results by clicking on the arrows next to most of the column headings.

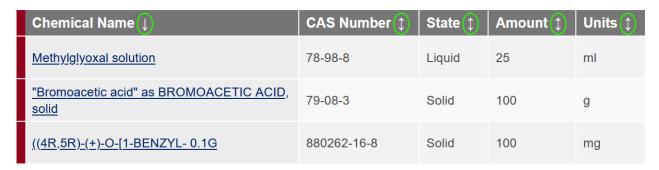

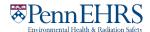

To edit a record, click on the "Edit" link:

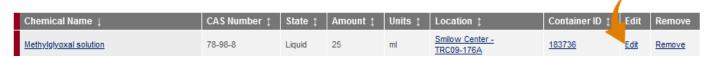

To find the "Edit" link, you will need to use the scrollbar at the bottom of the inventory table, near the page select numbers, to scroll to view additional headings.

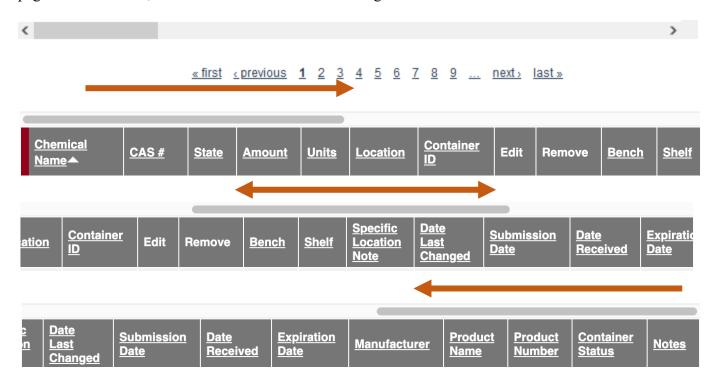

Clicking on the "Settings" widget at the top right of your inventory will **allow you to show/hide each column** by checking/unchecking the box to the left of the column header. You can also click and drag on the 8 dots to the right of the column header to **reorder the columns**. A "O" symbol will replace your cursor, but dragging will function as designed.

## View Passante Lab (inactive) Inventory

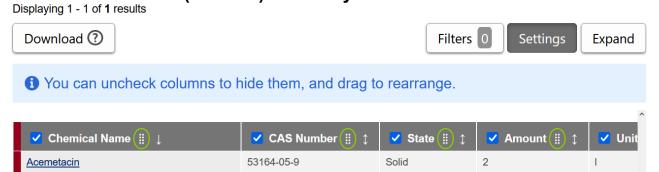

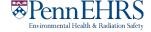

For a **full screen view** of your chemical inventory, click "Expand" at the top right of your inventory:

## View Passante Lab (inactive) Inventory

To **export** your data outside of the system, click "Download" at the top left of your inventory. <u>Note that changes to inventory can only be made inside of ChemTracker and cannot be submitted via spreadsheet export/import unless explicitly prompted by the Chemical Inventory Team.</u>

## View Passante Lab (inactive) Inventory

## **Searching for Chemicals Outside of Your Lab**

You will be able to see all chemical containers within **your lab's** inventory. You will not be able to search for chemicals in other labs' inventories. The EHRS Chemical Inventory Team can help you locate chemicals in other labs across campus.

Search "Chemical Borrow Request" on the <u>EHRS website</u> to find our Chemical Borrow Request webform (also linked <u>here</u>) to submit your search request. Remember that all chemical sharing is voluntary and requires the permission of the lab that owns the chemical as well as the approval of the PI for the lab that wishes to borrow or adopt the chemical. If you adopt the chemical into your lab from another lab, be sure that they remove the chemical from their inventory and that you add the chemical to yours.

#### **Totals**

Click on the "Totals" link to view the aggregate amount of each chemical in your lab's inventory. Notice that the total number of containers of each chemical is shown on the right side.

Tip: The "Display Units" dropdown allows you to change the units for the table (i.e., display in grams).

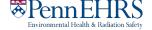

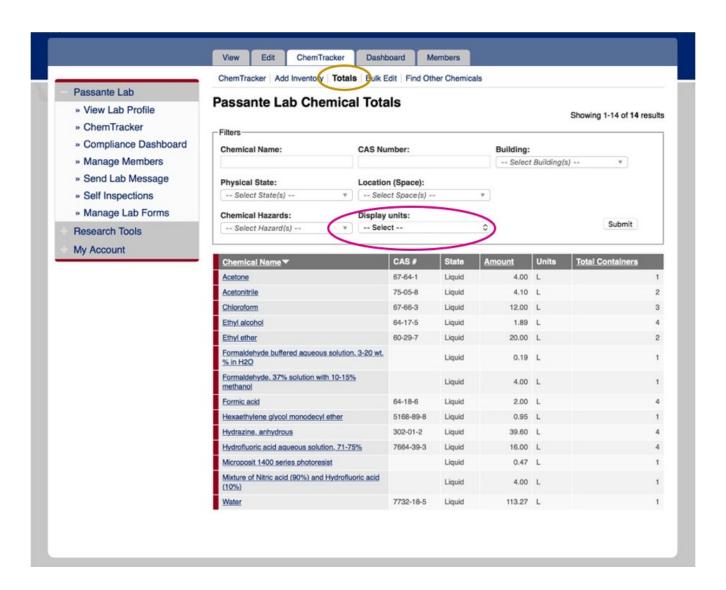

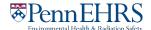

## Adding New Inventory

## **Chemical Look-Up**

To add new inventory, click "Add Inventory" from the ChemTracker page.

#### **Chemical Name**

#### Best for

When CAS or Product number is not available or is not found

#### <u>Tip</u>

As you continue to type, the list of options in the dropdown menu will change; keep an eye out for your chemical in the list as you type.

#### **CAS Number**

#### Best for

Pure substances (not mixtures, solutions, or specialty products)

#### <u>Tip</u> Requires hyphens.

#### **Product Name or Number**

#### Best for

Mixtures, solutions, or specialty products

#### Tip

May or may not require punctuation (e.g. hyphens and commas), try both ways if needed.

Select your search criteria (Chemical Name, CAS Number, or Product Name or Number)

Start typing the chemical name, CAS number or Product Number of the chemical you are adding. A list of options will appear based on your search. If there are no results, see the section of this manual regarding **Chemicals Not Found in Database**.

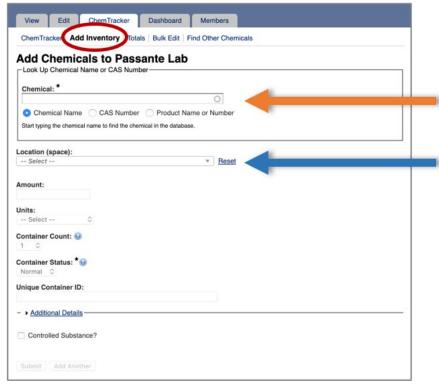

Note: Sub-location information (bench, cabinet, FLSC, refrigerator, etc.) is added later. See <u>Adding Additional Details</u> for more information.

Select the chemical from the dropdown list.

Then select the room number (from the "Location (space)" dropdown) to specify where this container will be stored.

If the space you are looking for is not listed, please use the Request Changes to BioRAFT Lab Locations Webform to have it added.

Note: Selections must be made with the mouse. Selecting a chemical with the Arrow keys and Enter/Return key does not open the Amount, Unit, etc. fields for editing.

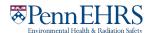

#### **Chemicals Not Found in Database**

If the database does not have the chemical you are searching for, the dropdown will show "None of the above."

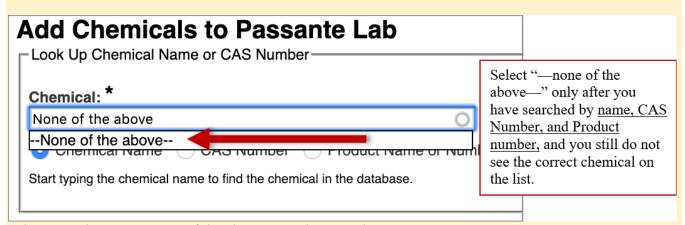

When you choose "—none of the above—", ChemTracker may suggest unlinked chemical records that match your search. If one of these looks correct, select it and continue adding your container to your inventory.

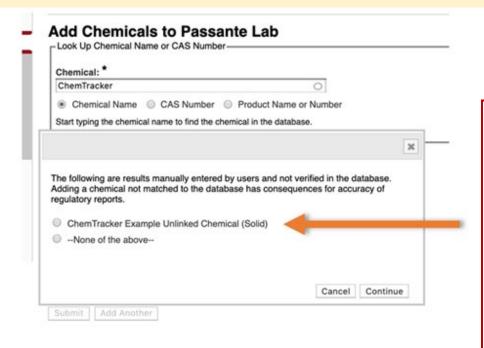

If you still do not see a match, this means that BioRAFT does not recognize the material and has no safety information as a result. Please contact the EHRS Chemical Inventory Team using the Problem-Container Form. EHRS will create the chemical record for you and manually add safety information.

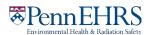

## **Required Fields**

The following fields *must* be completed when entering new chemicals to your inventory:

- Location (space)
- Amount
- Units
- Unique Container ID (6-Digit EHRS Barcode Number)

Please be aware that ChemTracker does not require you to fill these fields before pressing submit. If you click submit without entering any one of these fields, it will display as blank in ChemTracker. Please avoid omitting this information to prevent the need for EHRS to address this missing information through routine audits and findings in lab inspections.

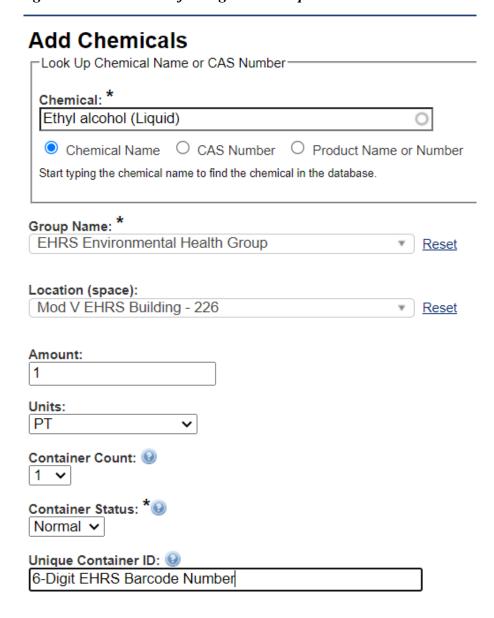

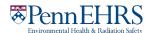

## **Specifying Container Size (Amount and Units)**

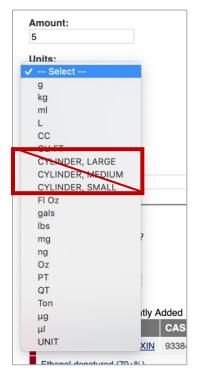

The size of the container (amount and units) **must** be specified.

Enter the amount, then select the units from the dropdown.

When adding a gas cylinder to your inventory, you must add the amount as a specific volume.

Do NOT use the unit designations cylinder large, cylinder medium, cylinder small.

Consult Appendix A for common gas cylinder volumes. If you do not see your cylinder in the Reference Chart, contact the <u>Chemical Inventory Team</u> to ask what amount and unit to use.

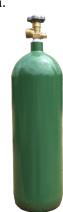

5

## **Unique Container ID (6-Digit EHRS Barcode Number)**

All containers of hazardous materials are required to be labeled with 6-digit EHRS-provided barcode labels; see example below.

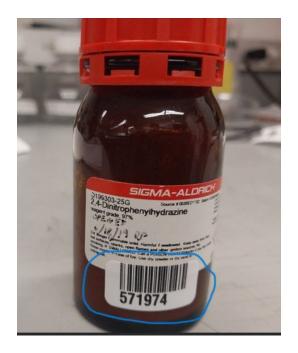

To request additional quantities of barcode labels, use the form on the EHRS website:

<u>Warning Sign and Label Request Form.</u>
(Inventory Barcode requests are at the bottom of the form)

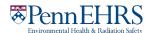

## **Using a Barcode Scanner**

Click in the "Unique Container ID" field and either 1) type the 6-digit EHRS barcode number from the provided label, or 2) scan the barcode in using your barcode scanner:

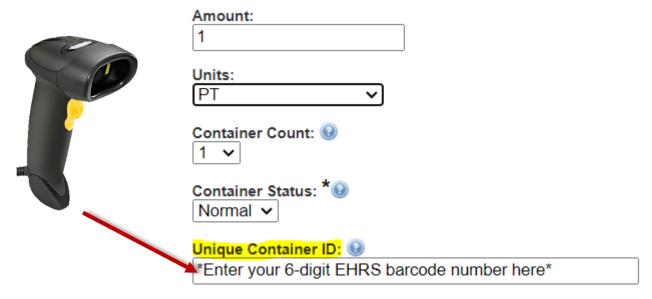

If this field is left blank, the system auto-generates a unique ID number beginning with "C-" which will not correspond to the barcode label on the container and will make it difficult to identify the container in the future. If you notice this has occurred, you can edit the barcode number after the container is created. See Section 3: Viewing and Editing your Chemical Inventory for instructions on how to do this (click here for link).

#### Look out for this!

Some barcode scanners are programmed to immediately "enter" after they scan. If yours does this, your container will be automatically submitted to the inventory when you scan the barcode. You'll know this happens if the screen jumps to the "Chemical"

Inventory Recently Added" table at the bottom of the page.

If you still want to add additional details such as location specifics, expiration dates, or notes, just click the "edit" link and continue editing the container record.

If you do not need to enter additional details, your container entry is complete.

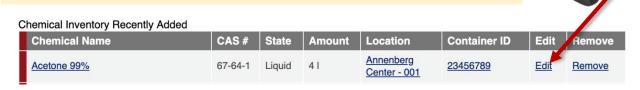

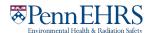

## **Creating Multiple New Containers**

If you have more than 1 identical container, select the appropriate "Container Count." You will only need to scan the *first* EHRS-provided barcode. The system will automatically generate the rest of the sequential "Container IDs." You must still affix the corresponding labels to each container.

| Amount:                                                 |
|---------------------------------------------------------|
| 1                                                       |
|                                                         |
| Units:                                                  |
| PT •                                                    |
| Container Count:   24   ✓                               |
| Container Status: ***                                   |
| Normal V                                                |
| Unique Container ID: 😡                                  |
| *Enter the lowest number in your barcode sequence here* |

For example, if you are adding 24 containers of "Ethanol 200 Proof" with barcode IDs 600001-600024, enter 24 into the "Container Count" field and 600001 into the "Unique Container ID" field before submitting. ChemTracker will add 24 of these containers and increment the barcode ID as it does.

#### Assigning location within room (sub-location)

More detailed location information (refrigerators, benches, shelves, etc.) can be added in the "Additional Details" section, accessed by clicking the associated dropdown menu (see below).

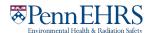

## **Adding Additional Details**

The "Bench" location field is only *required* for Flammable Liquids Storage Cabinets (FLSCs) and Acid Cabinets (ACs) in the high-rise biomedical buildings:

Stellar-Chance Anat-Chem Johnson John Morgan CRB BRB

Smilow (including Perelman Center for Advanced Medicine & South Tower)

In all other locations, this field is optional.

If you *want* to specify sub-locations take note: All additional location information should be added to the "**Bench**" section.

Adding location information to the other fields will lead to difficulties in searching for inventory by location.

#### Look out for this!

The "Bench" field is free-form text; therefore, if the name of a location is entered differently for the same location, it will create a new sub-location name.

There is no alert to tell you whether you are entering a new sub-location name, and no option to select from existing sub-locations within the room.

Inconsistencies in sub-location names can lead to difficulties in locating containers and in EHRS reporting.

To help avoid errors, common sub-location names have been standardized by EHRS. Use these abbreviations for chemical storage cabinets:

Flammable Cabinet → FLSC

Acid Cabinet → AC

Base Cabinet → BC

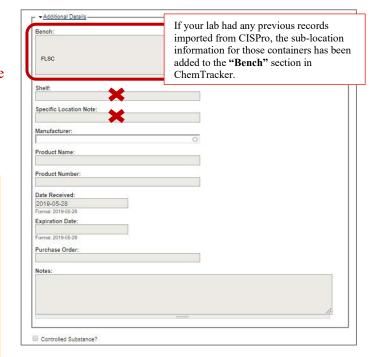

**Tip:** If your lab has multiple chemical storage cabinets of the same type or any sub-location names that are more specific or complex, you should create a "**cheat sheet**" for lab members to reference when entering container information.

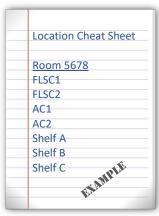

Don't forget to label your cabinets and shelves with the names, too!

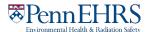

## Disposing of Chemical Inventory Disposing of a Single Container

First, access your lab's chemical inventory viewing screen. See "Viewing and Editing you Lab's Chemical Inventory" (click here for link) for detailed instructions.

From here, either scroll through your inventory or use filters to find the container you are looking for. Entering the **Container ID** is recommended for quick lookup of one chemical container.

Click "Remove" and then click "Remove" again in the following pop-up window to confirm.

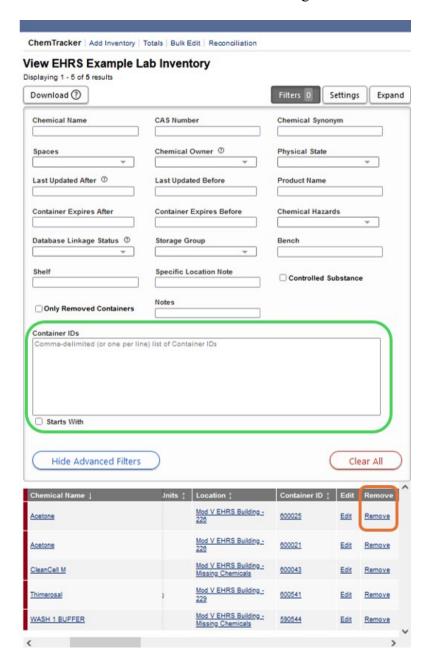

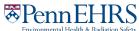

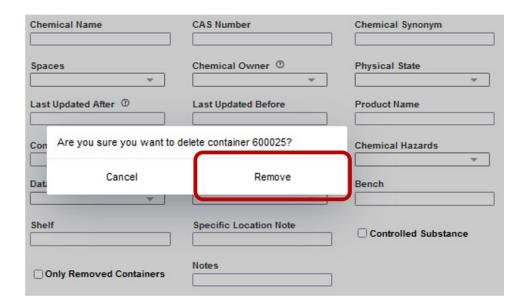

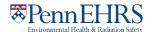

## **Disposing of Multiple Containers (and Bulk Edit)**

The bulk edit function is valuable for editing or deleting many records all together. Click "Bulk Edit" from your lab's ChemTracker menu.

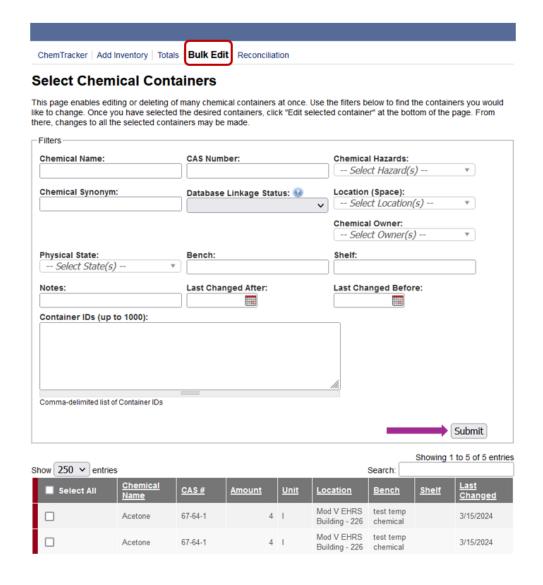

You can scan multiple barcodes into the Container ID box (one per line) or use the filters to search for the containers you want to remove or edit. Unlike on the main inventory viewing page, you must click on the "Submit" button in the Filters section to apply filters.

Select the containers of interest (a "Select All" checkbox is also available), then click "Edit selected containers" in the bottom right corner. From there, indicate the changes you would like to make.

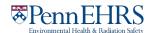

| Show 250 v entries           |                  |           |        |             |                                                  |                       | Showing 1 to 5 of 5 entries Search: |                               |  |
|------------------------------|------------------|-----------|--------|-------------|--------------------------------------------------|-----------------------|-------------------------------------|-------------------------------|--|
| Select All                   | Chemical<br>Name | CAS#      | Amount | <u>Unit</u> | Location                                         | Bench                 | <u>Shelf</u>                        | <u>Last</u><br><u>Changed</u> |  |
|                              | Acetone          | 67-64-1   | 4      | I           | Mod V EHRS<br>Building - 226                     | test temp<br>chemical |                                     | 3/15/2024                     |  |
|                              | Acetone          | 67-64-1   | 4      | I           | Mod V EHRS<br>Building - 226                     | test temp<br>chemical |                                     | 3/15/2024                     |  |
|                              | CleanCell M      | 1310-58-3 | 2      | I           | Mod V EHRS<br>Building -<br>Missing<br>Chemicals |                       |                                     | 3/15/2024                     |  |
|                              | Thimerosal       | 54-64-8   | 1      | g           | Mod V EHRS<br>Building - 229                     | test temp<br>chemical |                                     | 3/15/2024                     |  |
|                              | WASH 1<br>BUFFER |           | 1      | I           | Mod V EHRS<br>Building -<br>Missing<br>Chemicals |                       |                                     | 3/15/2024                     |  |
| Showing 1 to 5 of 5 entries  |                  |           |        |             |                                                  |                       |                                     |                               |  |
| 3 total containers selected. |                  |           |        |             |                                                  |                       |                                     |                               |  |

Edit selected containers

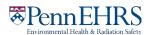

To dispose of the containers, click "Delete all selected".

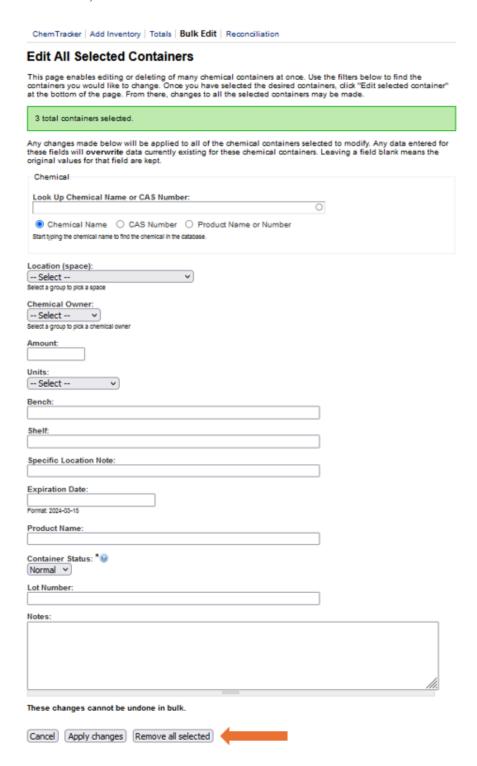

Once a container is disposed of, the barcode is also disposed of and cannot be used again.

Bulk edits to Location (space), Amounts, Units and Bench can also be made in Bulk Edit.

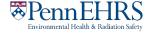

Once the changes are complete, click "Apply changes" and follow the prompts to complete.

Any changes made here will be applied to all the containers and overwrite existing data for those containers (such as replacing the existing notes). These changes cannot be bulk undone. However, single container records can be edited individually.

If a field is left blank on the edit page, the existing information in that field will be preserved for all records being edited.

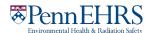

## **ChemTracker Barcode Scanout Sign**

Lab members can remove barcode stickers off empty containers and place them on the sign pictured below. The individual(s) in charge of keeping ChemTracker up to date would then have all the empty barcodes right in one place to bulk delete them from the system. The scanout sign can be printed from our "Resources for ChemTracker Users" page.

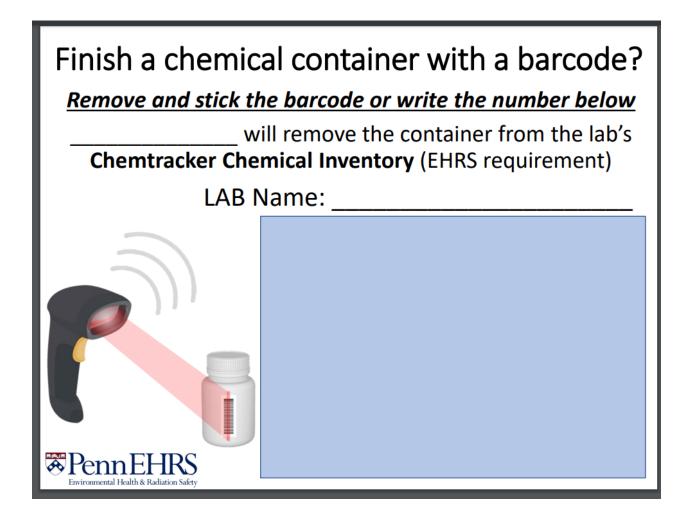

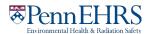

## **Reactivating Deleted Records**

If you accidentally remove a record from ChemTracker, you may reactivate the container by performing the following steps:

Navigate to your lab's chemical inventory viewing screen. If on the Bulk Edit or Add Inventory screen, click the "ChemTracker" tab at the top. See Section 3: "Viewing and Editing you Lab's Chemical Inventory" (click <a href="here">here</a> for link) for detailed instructions from other locations in BioRAFT.

Click on "Show Advanced Filters."

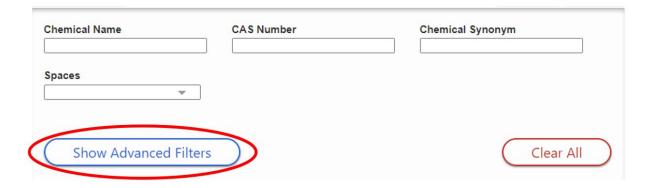

Then select "Only Removed Containers."

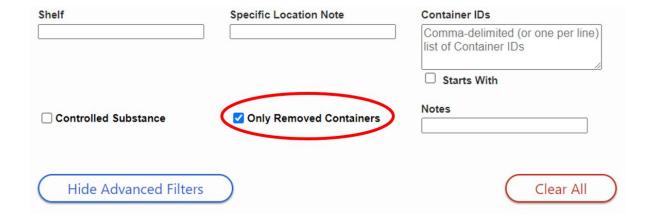

Click on the Container ID link for the record you'd like to reactivate:

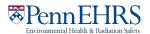

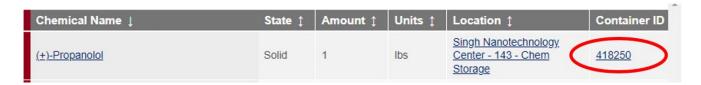

Click "Edit" to access the reactivation feature:

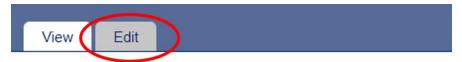

## Container 418250 of (+)-Propanolol

Click "Reactivate" at the bottom of the screen:

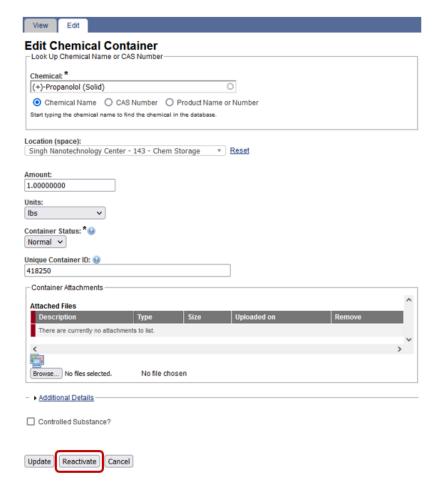

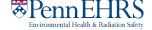

Click "Yes" on the pop-up window that appears:

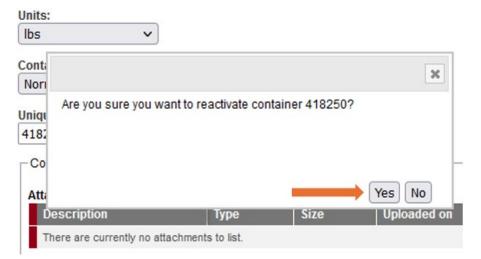

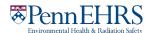

## Managing High-Turnover Containers (not available in all buildings)

THIS METHOD MAY NOT BE USED FOR FLAMMABLE LIQUIDS IN HIGH-RISE BIOMEDICAL LABORATORY BUILDINGS (*Smilow (including Perelman Center for Advanced Medicine and South Tower)*, *BRB*, *Johnson*, *CRB*, *JMB*, *Anatomy-Chemistry*, *and Stellar Chance*). Those buildings are required to track individual containers of all flammable liquids!

Some labs have a high turnover of certain commodity chemicals, especially solvents. If you keep a stock of these chemicals—and the quantity is consistent—you may wish to have a *representative* inventory of those containers.

Example: At any time, you have a maximum of two 4-liter bottles of 2-propanol and two 4-liter bottles of acetone in your flammable liquids storage cabinet. You empty these at a rate of 1 bottle every week or two, and you don't want to keep entering them into ChemTracker and then marking them as disposed.

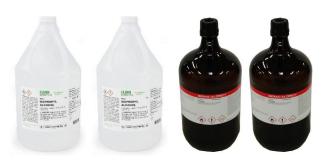

Rather than adding each container to your inventory as you receive it and removing when empty:

• EHRS would create four *representative* containers in your ChemTracker inventory, starting with the letters "HT."

| Chemical Name  | CAS Number | State  | Amount | Units | Location                                    | Container ID | Edit        | Remove | Bench |
|----------------|------------|--------|--------|-------|---------------------------------------------|--------------|-------------|--------|-------|
| 2-Propanol     | 67-63-0    | Liquid | 4      | I     | David<br>Rittenhouse<br>Laboratory<br>- BC1 | HT01105      | <u>Edit</u> | Remove | FLSC  |
| 2-Propanol     | 67-63-0    | Liquid | 4      | I     | David Rittenhouse Laboratory - BC1          | HT01106      | <u>Edit</u> | Remove | FLSC  |
| <u>Acetone</u> | 67-64-1    | Liquid | 4      | I     | David Rittenhouse Laboratory - BC1          | HT01104      | <u>Edit</u> | Remove | FLSC  |
| Acetone        | 67-64-1    | Liquid | 4      | I     | David Rittenhouse Laboratory - BC1          | HT01103      | <u>Edit</u> | Remove | FLSC  |

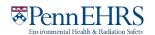

• The information and high-turnover barcodes would be on a *sheet of paper* instead of on the bottles.

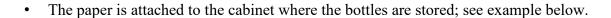

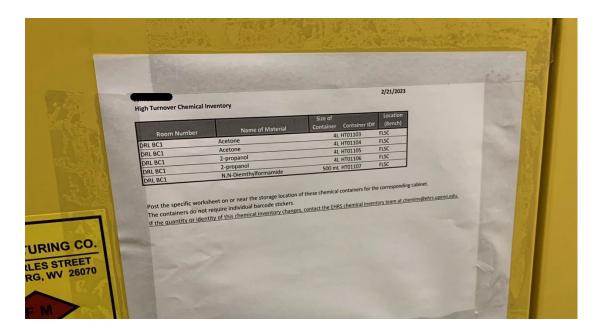

Contact the Chemical Inventory Team (<a href="mailto:cheminv@ehrs.upenn.edu">cheminv@ehrs.upenn.edu</a>) to create container records for these materials.

Include the following information when contacting the Chemical Inventory Team about High-Turnover containers:

- 1. The name of the material
- 2. The volume/amount of a single container
- 3. The number of containers of the above stated size
- 4. Any additional label information you would like included (for example: grade, vendor, etc.)
- 5. The location where these materials will be stored.

Contact EHRS if you need us to make any changes to your high-turnover inventory.

High-turnover inventories will be checked by the chemical inventory team periodically to ensure accuracy.

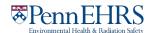

## Lab Moves/Reconciling Your ChemTracker Inventory

If a lab is discarding any containers as part of their lab move/relocation, they are responsible for scanning them out/removing them from their ChemTracker records.

Labs must notify the chemical inventory team (<a href="mailto:cheminv@ehrs.upenn.edu">cheminv@ehrs.upenn.edu</a>) prior to giving away containers to other labs. The chemical inventory team will provide guidance on how the involved labs can add/remove ChemTracker records, or they can complete the electronic transfer on the labs' behalf.

The chemical inventory team offers a service called "reconciliation" which helps labs to "true-up" inventory records that are believed to be out-of-date due to poor record keeping, poor training, relocation, etc. Contact us at <a href="mailto:cheminv@ehrs.upenn.edu">cheminv@ehrs.upenn.edu</a> for more information.

SWEET HOME

If your lab recently moved, the first step would be to submit a <u>Request Changes to BioRAFT Lab Locations (spaces) webform</u>.

Next, the chemical inventory team will electronically bulk edit your inventory and send you an export of your inventory on a spreadsheet. You will then annotate on the spreadsheet what has been disposed of and the new locations for your other chemicals. You will then send the spreadsheet back to the chemical inventory team for them to apply the updates you noted.

Another option for labs that have moved or with out-of-date inventories would be for your lab to scan the chemicals that remain in your lab and ask the chemical inventory team to reconcile it remotely for you. Instructions for this are included below:

- 1. Decide the room(s) where your chemicals will be stored.
- 2. Create a text document (e.g. in MS Word) or Excel file.
  - a. Type in the name of a storage location to function as a header. Describe a sub-location (e.g. "Fridge A") as part of this header if required or desired. Remember to use names that are consistent with those you are already using in ChemTracker.
  - b. Under the location header, list all the barcode numbers for the container records that you want "moved" to that location. **One barcode number per line.** 
    - i. You can easily do this by using your barcode scanner. Just put the cursor where you want the barcode number to go and scan the EHRS inventory barcode sticker that's on the container. The scanner should "type" the number into the document for you. Some will also press "Enter" to move to the next line automatically.
  - c. Repeat this process for each of the locations/sub-locations your chemicals are located in.

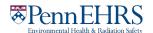

- d. Email the chemical inventory team (<a href="mailto:cheminv@ehrs.upenn.edu">cheminv@ehrs.upenn.edu</a>) your document as an attachment.
- 3. The chemical inventory team will then process your request and let you know when it's complete.

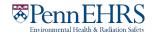

## Appendix A: Gas Cylinders

Reference the following table to enter the volumes (in liters) or weights of your hazardous gases.

If you do not see the specifications for the gas cylinder you are trying to enter, contact the chemical inventory team, <a href="mailto:cheminv@ehrs.upenn.edu">cheminv@ehrs.upenn.edu</a>.

| Gas                            | <b>Cylinder Description</b>                        | Cylinder Size      | Amount | Units |
|--------------------------------|----------------------------------------------------|--------------------|--------|-------|
| Oxygen Gas (greater than 21%)  |                                                    | Cylinder size 10   | 340    | L     |
| Oxygen Gas (greater than 21%)  |                                                    | Cylinder Size E    | 660    | L     |
| Oxygen Gas (greater than 21%)  | 7 inch x 33 inch                                   | Cylinder Size 80   | 2407   | L     |
| Oxygen Gas (greater than 21%)  | 9 inch x 51 inch                                   | Cylinder Size 200  | 7107   | L     |
| Oxygen Gas (greater than 21%)  | 9 inch x 55 inch                                   | Cylinder size 300  | 9543   | L     |
| Hydrogen Gas (greater than 5%) | 7 inch x 19 inch                                   | Cylinder Size 35   | 878    | L     |
| Hydrogen Gas (greater than 5%) | 7 inch x 33 inch                                   | Cylinder Size 80   | 2095   | L     |
| Hydrogen Gas (greater than 5%) | 9 inch x 51 inch                                   | Cylinder Size 200  | 5578   | L     |
| Hydrogen Gas (greater than 5%) | 9 inch x 55 inch                                   | Cylinder Size 300  | 7391   | L     |
| Carbon Monoxide                |                                                    | Cylinder Size 150A | 400    | L     |
| Carbon Monoxide                | 6 inch x 23 inch                                   | Cylinder Size 10   | 850    | L     |
| Carbon Monoxide                | 7 inch x 33 inch                                   | Cylinder Size 80   | 2000   | L     |
| Carbon Monoxide                | 9 inch x 51 inch                                   | Cylinder Size 200  | 5100   | L     |
| Carbon Monoxide                | 9 inch x 55 inch                                   | Cylinder size 300  | 6800   | L     |
| Methane                        | 7 inch x 19 inch                                   | Cylinder Size 35   | 1132   | L     |
| Methane                        | 7 inch x 33 inch                                   | Cylinder Size 80   | 2831   | L     |
| Methane                        | 9 inch x 51 inch                                   | Cylinder Size 200  | 7400   | Ш     |
| Methane                        | 9 inch x 55 inch                                   | Cylinder size 300  | 10100  | L     |
| Nitric Oxide                   |                                                    | Cylinder Size 35   | 226    | L     |
| Ammonia                        |                                                    | lecture bottle     | 283    | L     |
| Ammonia                        | 9 inch x 51 inch                                   | Cylinder Size 200  | 5578   | L     |
| Propane Gas                    | Single use Fatboy tank with standard torch fitting |                    | 16.92  | OZ    |
| Propane Gas                    | Liquefied Gas                                      |                    | 100    | G     |
| Propane Gas                    | Liquefied Gas                                      |                    | 300    | G     |

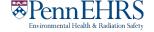